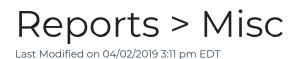

From the Reports > Misc section there are multiple reports that can be filtered and pulled.

## 1. Click Setup, then select Misc

| S | earch            |        |           | •                    |         |                             |             |           |                 |         |         |                    |  |
|---|------------------|--------|-----------|----------------------|---------|-----------------------------|-------------|-----------|-----------------|---------|---------|--------------------|--|
| ☆ | Home             | Family | Payments  | Attendance           | Lessons | Meals                       | Connect     | Approvals | Reports         | Staff   | Setu    | p Q                |  |
|   | Home Information |        |           |                      |         |                             |             |           | Program         |         |         |                    |  |
|   |                  |        |           |                      |         |                             |             |           | Payment         |         |         |                    |  |
|   | i                |        |           | <del>и и</del><br>31 | Cla     | assroom                     | List        |           | Child           |         |         |                    |  |
|   |                  |        |           |                      | Cent    | er                          |             |           | Misc            |         |         |                    |  |
|   | Informatio       | n      | Schedules | Semester             | DC      | DCW Transactional- CENTER 1 |             |           | Batch Job Audit |         | t       | Care Regis         |  |
|   | :;               |        | <b>()</b> | 2                    | DC      | W Transa                    | ctional- CE | NTER 1    | Custom          |         |         | PMC Regist         |  |
|   | ÷                |        | 5         | 2                    | DC      | W Transa                    | ctional- CE | NTER 1    | Room/F          | rogram  |         | PMC- caler         |  |
|   | Birthday         |        | Billing   | Pending              | DC      | W Transa                    | ctional- CE | NTER 1    | Financia        | al      |         | hool Care (I<br>/) |  |
|   |                  |        |           |                      | DC      | W Transa                    | ctional- CE | NTER 1    | L,              | 000 000 |         | ions               |  |
|   | 1                |        | 2         | 282                  | DC      | W Transa                    | ctional- CE | NTER 1    | F               | lexible | Care, / | AM (PM Ca          |  |
|   |                  |        |           | 0                    | DC      | W Transa                    | ctional- CE | NTER 1    |                 | nfants  |         |                    |  |

2. From the Miscellaneous reports screen, the following reports can be

accessed

| Operational Reports                                                                  | Executive Reports                                                                                                    |
|--------------------------------------------------------------------------------------|----------------------------------------------------------------------------------------------------|
| Auto Payment                                                                         | Student/Child Directory                                                                                                    |
| View families that have signed up for auto payment along with relevant information.  | You can export the child and family information into Excel or you can print mailing<br>labels. You can view all of the students at once or view them by room/program |
| Staff CPR Alerts                                                                     | Create Custom Reports                                                                                                    |
| View all the staff that have their CPR Certification expired or close to be expired. | Create custom formatted reports based on common queries.                                                                                                    |

Auto Payment - view families that have signed up for auto

payment, along with basic contact information. This report can be exported into CSV, Excel, or XML format

| Family                                     | Credit Type | Holder                | Address                            | Email                            | Phone          |
|--------------------------------------------|-------------|-----------------------|------------------------------------|----------------------------------|----------------|
| miller Family<br>Effective: 02/04/2019     | MasterCard  | steve miller          | 220 main st<br>rochester MI 48307  | stevemiller@test.com             | (248) 334-5747 |
| Schweitzer Family<br>Effective: 10/11/2018 | Visa        | Guardian 1 Schweitzer | 123 main street<br>Denver CO 80211 | fjschweitzer@procaresoftware.com | 720-867-5309   |

 Staff CPR Alerts - view staff members that have a CPR certification expired or close to expiring. By clicking the staff member's name, the system will navigate to the profile within the Staff List screen

| ts -> <u>Miscellaneous</u> -> Sta | ff CPR                 |              |              |                      |
|-----------------------------------|------------------------|--------------|--------------|----------------------|
| CPR List                          |                        |              |              |                      |
| Teacher                           | CPR Expiration<br>Date | Home Phone   | Cell Phone   | Email                |
| Beauty, Belle                     | 12/30/2016             | 123-123-1234 | 123-123-1233 | test@cirrusgroup.com |

• Student/Child Directory - enter search criteria, then export student, family, or teacher information into different reports

| View as PDF<br>View Parent PDF Version<br>View Excel<br>Child List | TView as PDF Versi<br>Mail - 8160<br>View Excel Versio<br>Child List                            |                                                                                                    | TWew Allergy Report(∑Excel)<br>Mail - 8167<br>Wiew Registration Questions as PDF<br>Combined Mail - 5160            |  |  |  |
|--------------------------------------------------------------------|-------------------------------------------------------------------------------------------------|----------------------------------------------------------------------------------------------------|----------------------------------------------------------------------------------------------------|--|--|--|
| Directory List - child                                             |                                                                                                 |                                                                                                    |                                                                                                    |  |  |  |
| Center                                                             | Child                                                                                           | Primary Sponsor                                                                                                    | Seconday Sponsor                                                                                                    |  |  |  |
| DCW Transactional- CENTER 1                                        | Child, New<br>Birthday: 11/11/2011<br>132 test<br>test, MI 48843                                | Test Test<br>(123) 123-1231<br>Cell: (123) 123-1231<br>132 test<br>test, MI 48843<br>test123@cirrusgroup.com              | N/A N/A<br>N/A<br>Work: N/A<br>Cell: N/A<br>N/A<br>N/A<br>N/A<br>N/A<br>N/A                                         |  |  |  |
| DCW Transactional- CENTER 1                                        | Doolittle, Eliza<br>Birthday: 02/01/2011<br>734-111-1111<br>224 Flower Lane<br>London, MI 48309 | Henry Doolittle<br>222-222-2222<br>Cell: 111-111-1111<br>1234 Flower Way<br>London, MI 48309<br>doolittle@cirrusgroup.com | Mary Doolittle<br>222-222-2222<br>Cell: 111-111-1111<br>1234 Flower Way<br>London, MI 48309<br>mary@cirrusgroup.com |  |  |  |
| DCW Transactional- CENTER 1                                        | Giant, Clayton<br>Birthday: 08/08/2008                                                          | Debra Mignola                                                                                                    | Johnny Giant                                                                                                    |  |  |  |